Impostazione del proxy con versioni recenti di Firefox

Dopo aver aperto Firefox, cliccare in alto a destra sull'icona con tre righe orizzontali, e scegliere Preferenze

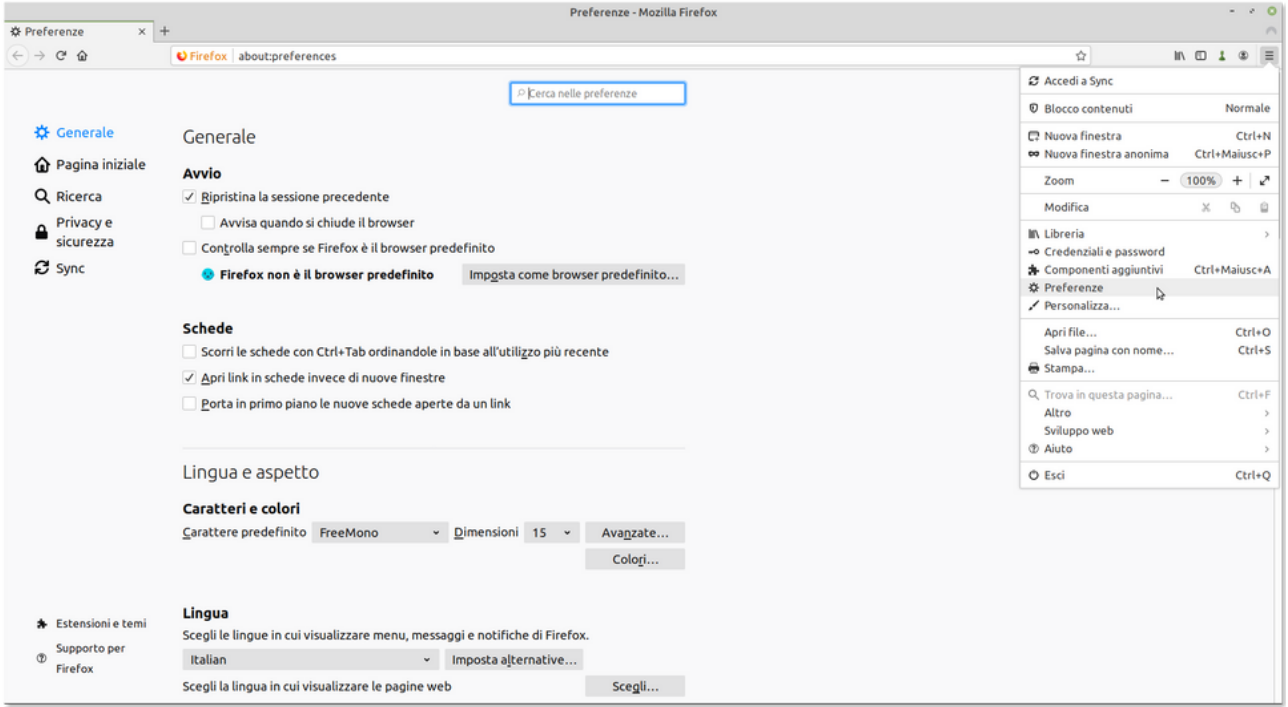

## Scorrere la pagina fino in basso, per accedere alla voce Impostazioni di rete

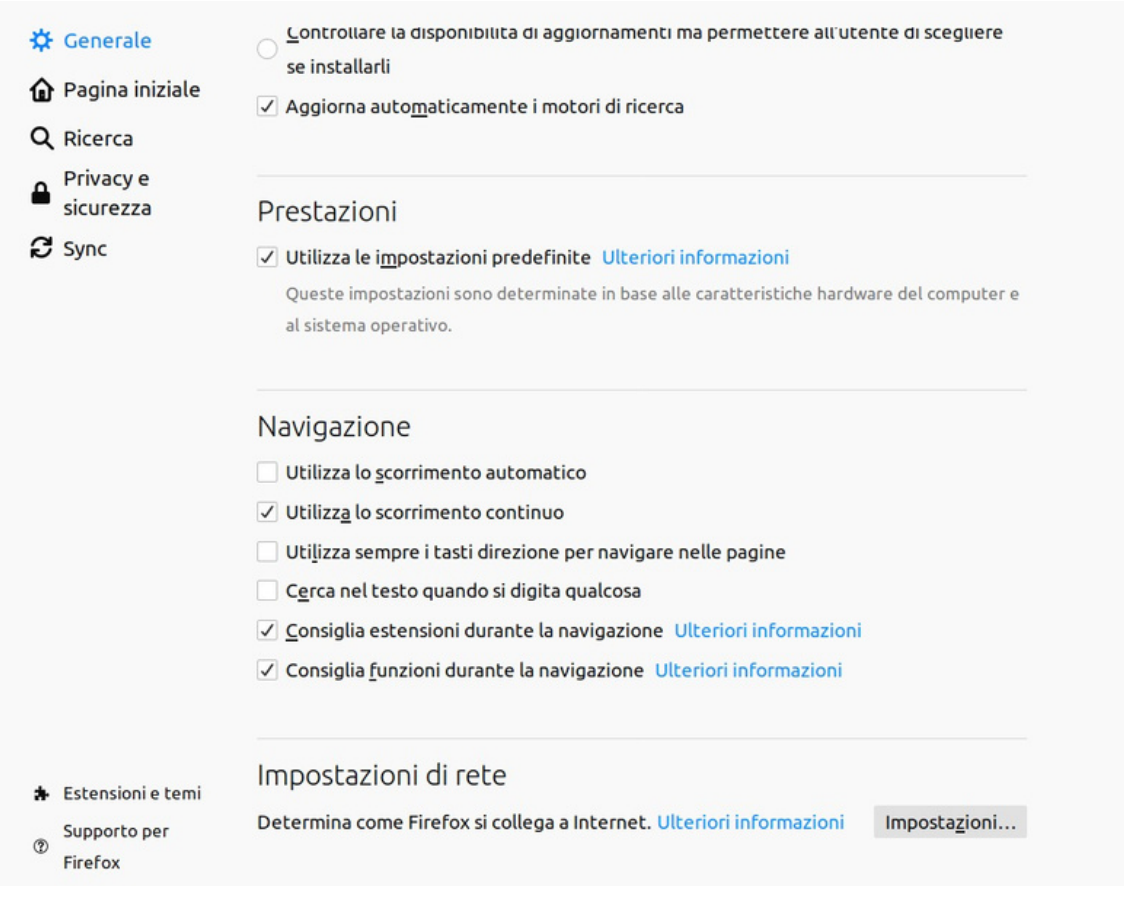

Si accederà quindi alla pagina di impostazione del proxy, simile alle altre versioni di Firefox

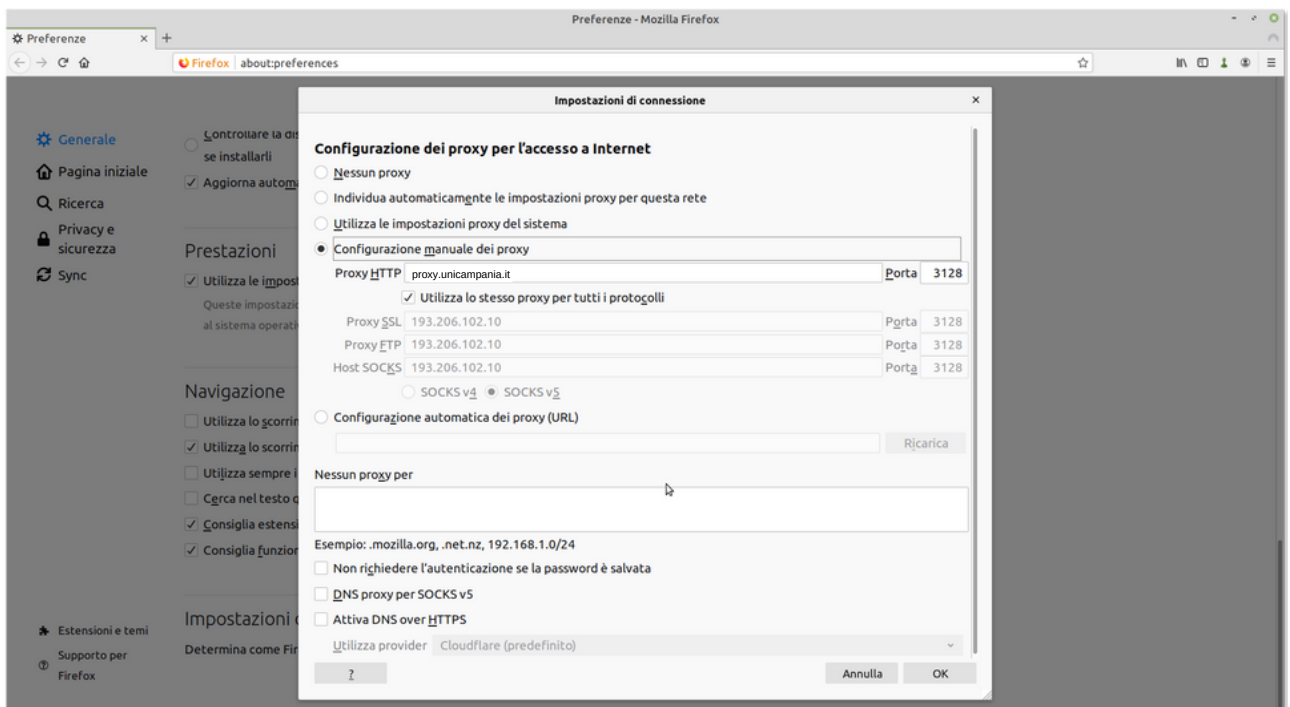

Impostare secondo la videata:

Scegliere Configurazione manuale del Proxy,

inserire in Proxy HTTP → proxy.unicampania.it in Porta  $\rightarrow$  3128

Selezionare la casella "Utilizza lo stesso proxy per tutti i protocolli"

Confermare con OK.

Provando a visualizzare una pagina web, dovrebbe apparire un pannello che richiede le credenziali: andranno inserite le stesse usate per accedere alla rete wifi di ateneo, che è possibile gestire in autonomia attraverso il sito www.wifi.unicampania.it.